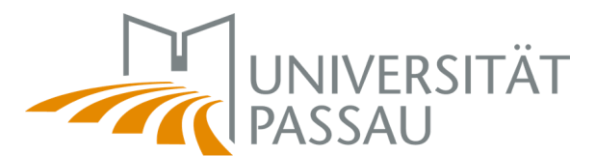

# **Informationen zum Ausfüllen der Online Learning Agreements über das Bewerbungsportal MoveON**

## Inhalt

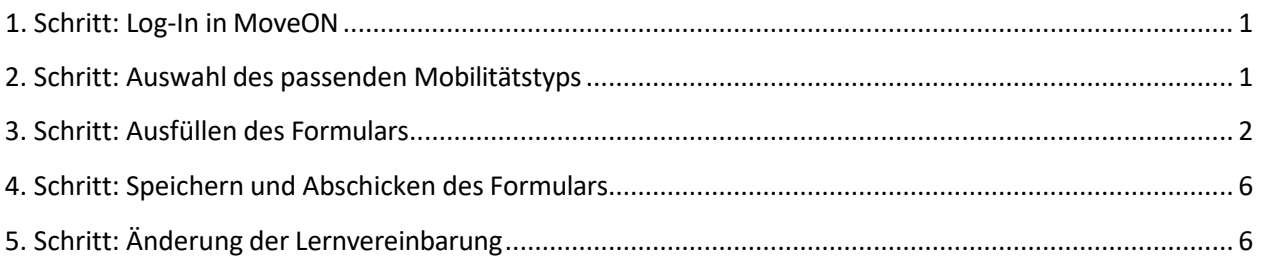

**Wichtig: Bitte lesen Sie sich die folgenden Informationen aufmerksam durch, um Fehler und daraus folgende Ablehnungen der Lernvereinbarung (Learning Agreement) zu vermeiden!**

# <span id="page-0-0"></span>1. Schritt: Log-In in MoveON

Bitte loggen Sie sich mit Ihrer studentischen Kennung unter <https://passau.moveon4.de/form/60deed8041f7053fe719c118/deu> ein. Im unteren Bereich des Bewerbungsportals finden Sie im Abschnitt "Lernvereinbarung" (Learning Agreement) den von Ihnen geplanten Auslandsaufenthalt.

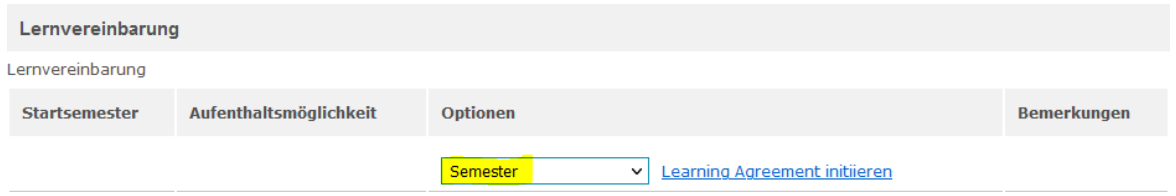

# <span id="page-0-1"></span>2. Schritt: Auswahl des passenden Mobilitätstyps

Bitte wählen Sie den richtigen Mobilitätstyp aus. Sollte mit dem Akademischen Auslandsamt nichts anderes abgesprochen worden sein, wählen Sie bitte "Semester Mobility".

• Semester Mobility = die Standardauswahl für Erasmus-Aufenthalte über ein oderzwei Semester

- Blended Mobility = eine Sonderform von Erasmus-Aufenthalten, bei der ein Teil von Zuhause aus online studiert wird und ein (kleinerer) Teil vor Ort an der Partneruniversität
- Doctoral Mobility = Auslandsaufenthalt für Promovierende

Anschließend klicken Sie bitte auf den Link "Learning Agreement initiieren".

## <span id="page-1-0"></span>3. Schritt: Ausfüllen des Formulars

## **a)** Abschnitt "Informationen"

Die relevanten Felder sind bereits vorausgefüllt. Sollten Informationen nicht korrekt sein, kontaktieren Sie bitte [erasmus.outgoing@uni-passau.de.](mailto:erasmus.outgoing@uni-passau.de)

### **b) Abschnitt "Details zum Austausch"**

Ein Teil der Felder ist bereits vorausgefüllt. Es müssen nur die mit einem roten Sternchen versehenen Pflichtfelder ausgefüllt werden.

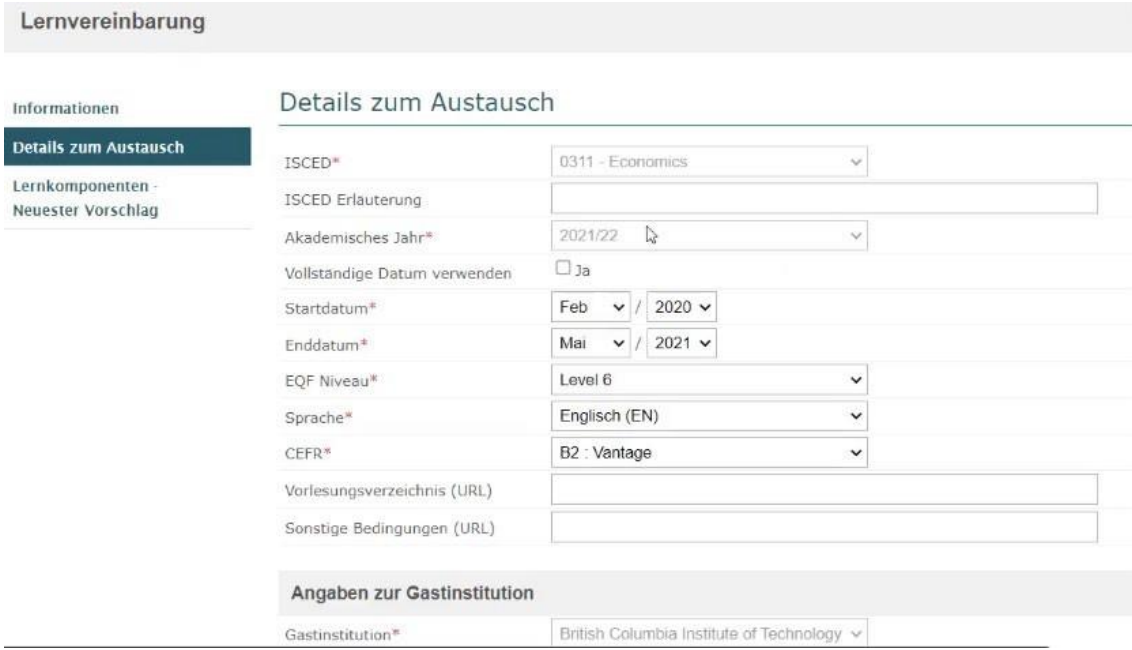

Ins Feld "EQF Niveau" tragen Sie bitte die entsprechenden Angaben ein:

- Wenn Niveau Undergraduate / Bachelor, entspricht dies dem EQF Niveau 6,
- Wenn Niveau = Postgraduate / Master, entspricht dies dem EQF Niveau 7
- Wenn Niveau = Doctorate / PhD, entspricht dies dem EQF Niveau 8
- Wenn Niveau = Short cycle, entspricht dies dem EQF Niveau 5
- Bei Multiple Cycles wird kein Eintrag für EQF Niveau vorgenommen.

## Als "**Verwaltungskontakt der Heimatinstitution"** wählen Sie bitte:

Nachname: Hanisch Vorname: Franziska E-Mail: [erasmus.outgoing@uni-passau.de](mailto:erasmus.outgoing@uni-passau.de) Tel.: +49 851 509-1167

Bei den Kontakten der Gastinstitution (Partneruniversität) tragen Sie bitte in die Felder die Kontaktdaten der Personen, die das OLA seitens der Partnerinstitution genehmigen sollten. Diese Informationen finden Sie i.d.R. auf der Web-Seite des International Office der Partneruniversität.

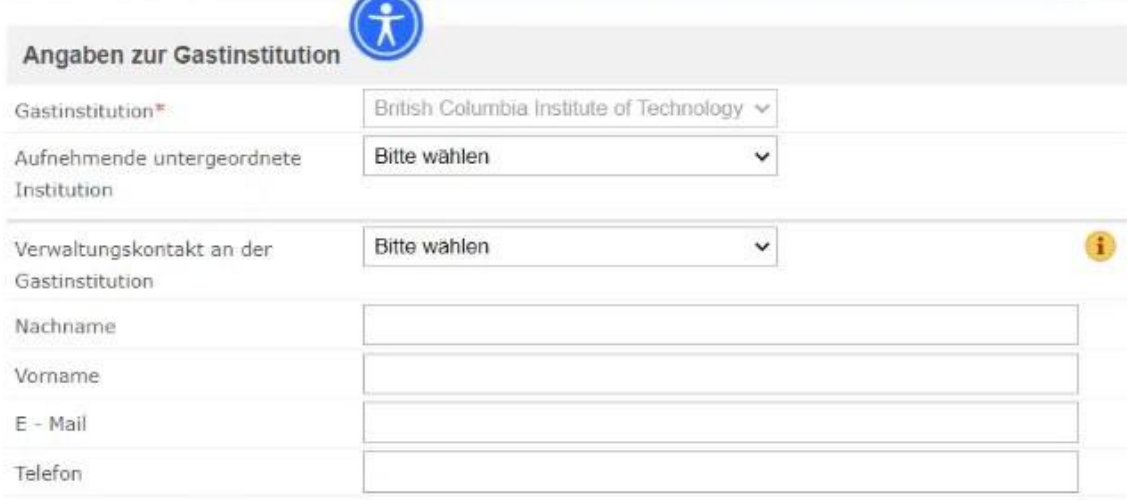

## Angaben zur Heimatinstitution

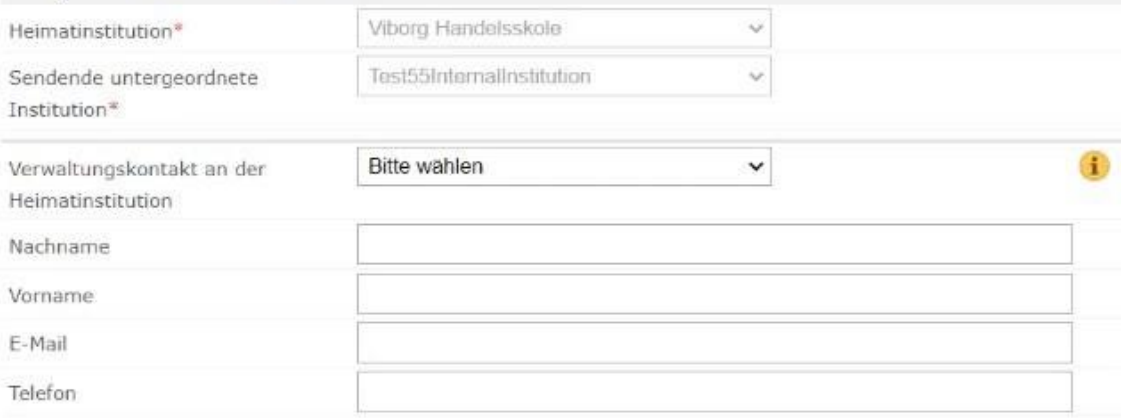

H Speichern

## **c) Abschnitt "Lernkomponenten – Neuester Vorschlag"**

## **Semesterkomponente (Gastinstitution)**

Hier tragen Sie die Kurse ein, die Sie an der Gasthochschule belegen wollen. Jeder Kurs, den Sie belegen, ist auf dem OLA-Portal eine eigene Semesterkomponente.

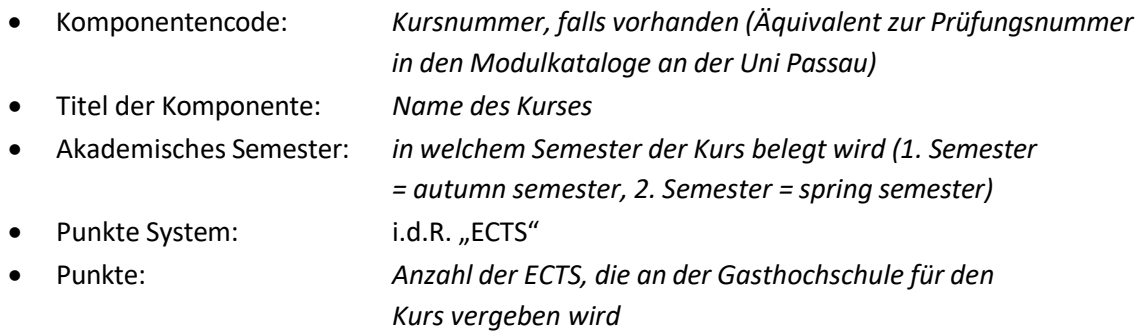

## **Semesterkomponente (Heimatinstitution)**

Hier geben Sie die den Namen des jeweiligen Moduls an, für das Ihnen die Anerkennung bewilligt wurde und Ihnen ein Einzel-Learning Agreement vorliegt.

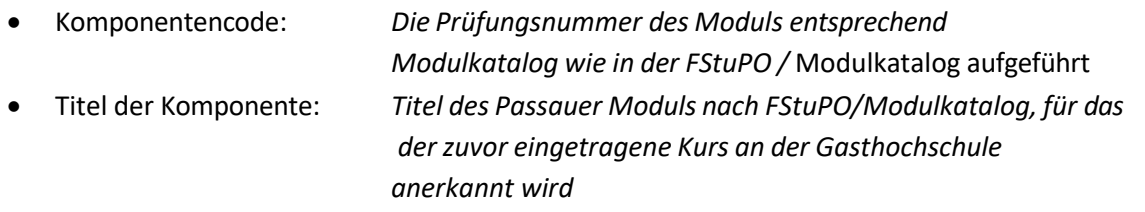

**Wichtig:** Wenn mehrere Module nach FStuPO/Modulkatalog denselben Titel haben, tragen Sie bitte die Nummer der Lehrkomponente ins Titelfeld vor dem Titel des Moduls ein. Ansonsten werden die Semesterkomponenten mit demselben Titel automatisch auf eine einzige Komponente reduziert.

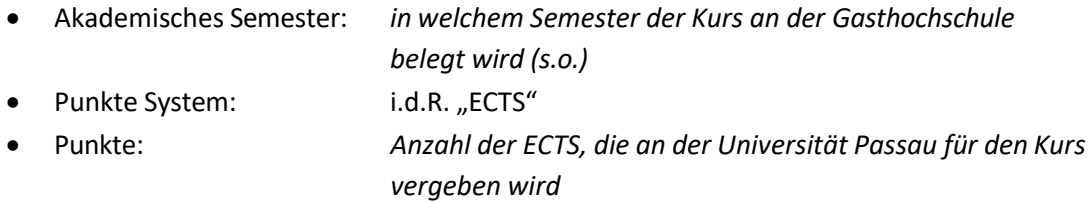

Sollten Sie (noch) **kein Einzel Learning Agreement** für eine Veranstaltung vorliegen haben, tragen Sie bitte "No Recognition for – [Titel des Kurses wie von der Partneruniversität angegeben] –" ein, als Anerkennungsbedingung geben Sie bitte "no recognition agreed upon or needed" ein und bei "Punkte": "0". Eine spätere Prüfung eines Einzel-Learning Agreements bzw. eine spätere Anerkennung ist immer noch möglich.

**Studierende des Doppelabschlussprogramms oder ES Major-Studierende** tragen bitte unter Heimat (Senden) die identischen Kurstitel wie im Ausland ein. Übernehmen Sie bitte auch die ECTS-Punkte und notieren unter Bemerkung "Full recognition as part of double degree programme" bzw. "Recognition as part of Major programme".

**B.A. European Studies (FStuPO 2019) und B.A. Kulturwirtschaft / ICBS (FStuPO 2020) Studierende** müssen für die Anerkennung des Moduls "Angewandte European Studies" (B.A. ES) bzw. "Praxismodul Angewandte Interkulturalität" (B.A. ICBS) im Vorfeld kein gesondertes Einzel Learning Agreement abschließen, sie darf aber auch nicht anderweitig zur Anerkennung in den übrigen Modulbereichen Ihres Studiengangs eingereicht werden. Im OLA kann diese Leistung im Abschnitt Anerkennung/Recognition direkt mit dem Modultitel "Angewandte European Studies" (B.A. ES) bzw. "Praxismodul Angewandte Interkulturalität" (B.A. ICBS) und 5 ECTS-LP angegeben werden. Sie wird auch bei der möglichen Höherstufung nach Abschluss des Anerkennungsprozesses berücksichtigt. (Die Höherstufung erfolgt, wenn Sie beurlaubt waren, aber zugleich mind. 25 ECTS aus Anerkennungen einbringen.)

Durch die Schaltflächen "+Semesterkomponente (Gastinstitution)" bzw. "+Semesterkomponente (Heimatinstitution)" können weitere Lehrveranstaltungen bzw. Module hinzugefügt werden.

**Wichtig: Jeder Semesterkomponente (Gastinstitution) sollte eine Semesterkomponente (Heimatinstitution) gegenüberstehen. Es gibt also dieselbe Anzahl an Lernveranstaltungen bzw. Module an der Gastinstitution und an der Heimatinstitution jeweils – entweder mit dem Eintrag "Einzel-Learning Agreement" als Anerkennungsbedingung oder mit der Information "no recognition agreed upon or needed" / "full recognition as part of double degree programme".**

Versichern Sie sich bitte, dass die Reihenfolge der Lernkomponenten an der Gastinstitution der Reihenfolge an der Heimatinstitution entspricht.

#### Informationen

# Lernkomponenten - Nater Vorschlag

Details zum Austausch

Lernkomponenten **Neuester Vorschlag** 

## Semesterkomponente (Gastinstitution) (1)

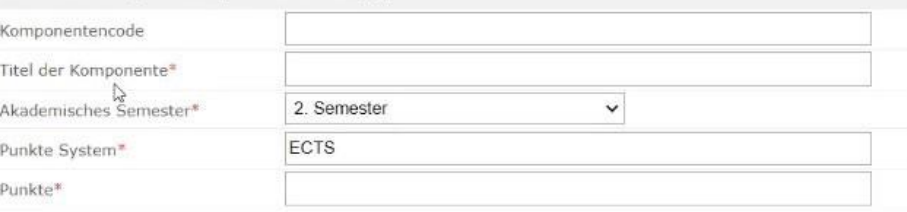

## Semesterkomponente (Gastinstitution)

## Semesterkomponente (Heimatinstitution) (1)

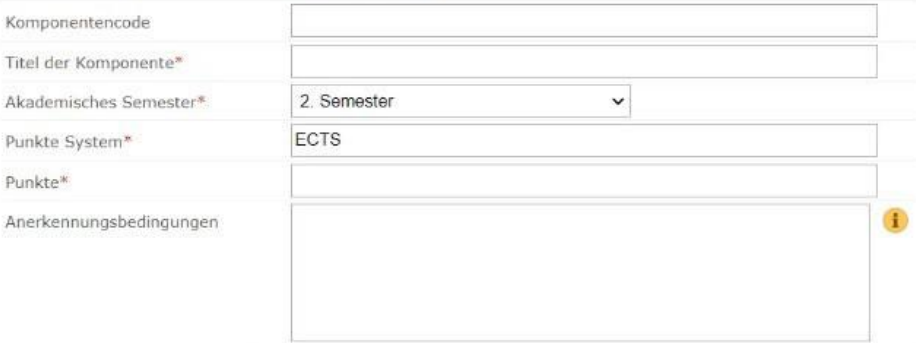

## Stand: 29.11.2023 6

## **Virtuelle Komponente**

Im unteren Bereich dieses Abschnittes gibt es die Möglichkeit, eine virtuelle Komponente hinzuzufügen. Hierbei handelt es sich um einen Kurs, der rein virtuell angeboten wird.

**Wichtig: Bitte beachten Sie, dass die Summe der absolvierten Kurse im Ausland mind. 20 ECTS, besser 25 ECTS (oder Äquivalent), betragen muss (nach Zählweise der Punkte an der Gastinstitution)!**

# <span id="page-6-0"></span>4. Schritt: Speichern und Abschicken des Formulars

Wenn Sie alle Felder vollständig ausgefüllt haben, klicken Sie bitte auf "Speichern" und anschließend auf "**Lernvereinbarung genehmigen**".

Die Lernvereinbarung wird dann automatisch an die Universität Passau weitergeleitet und nach Prüfung und Genehmigung seitens der Verantwortlichen Personen anschließend mit der Gasthochschule geteilt.

Das Learning Agreement kann vor der vollständigen Unterzeichnung durch alle Beteiligten noch geändert werden. In diesem Fall muss es aber nochmals allen Beteiligten zur Unterschrift vorgelegt werden (Studierende/r, Heimatuniversität, Gastuniversität).

Falls die Heimat- oder Gasthochschule die Lernvereinbarung **nicht genehmigt**, erhalten Sie eine E-Mail mit der Mitteilung, welche Änderungen an der Lernvereinbarung vorgenommen werden müssen.

# <span id="page-6-1"></span>5. Schritt: Änderung der Lernvereinbarung

Sollte sich etwas an der Kurswahl ändern, nachdem die Lernvereinbarung bereits von allen Beteiligten genehmigt worden ist, wird eine neue Version der Lernvereinbarung erstellt.

Sie können auf "Änderungen an den Lernkomponenten vorschlagen" klicken, um den Abschnitt "Neueste Version" zu öffnen und zu bearbeiten. So wird ein neuer Abschnitt der letzten geteilten Version erstellt, in dem die Änderungen vorgenommen werden können. Gehen Sie hierzu in den Abschnitt "Lernkomponenten – Neuester Vorschlag" und fügen Sie eine neue "Semesterkomponente (Gastinstitution)" bzw. "Semesterkomponente (Heimatinstitution)" hinzu. Anschließend klicken Sie auf "Lernvereinbarung genehmigen". Diese neue Version der Lernvereinbarung muss dann anschließend ebenfalls noch von der Heimat- und Gasthochschule genehmigt werden.

**Wichtig: Es sind alle Kurse anzugeben, die Sie nach den Änderungen belegen, einschließlich der Kurse, bei denen es keine Änderungen gab.**

**Versuchen Sie bitte mögliche Änderungen gesammelt nach dem Anfang Ihres Auslandssemesters einzutragen (spätestens jedoch bis 5 Wochen nach Vorlesungsbeginn).**

Bei jeder Änderung entsteht eine **neue Version** der Lernvereinbarung:

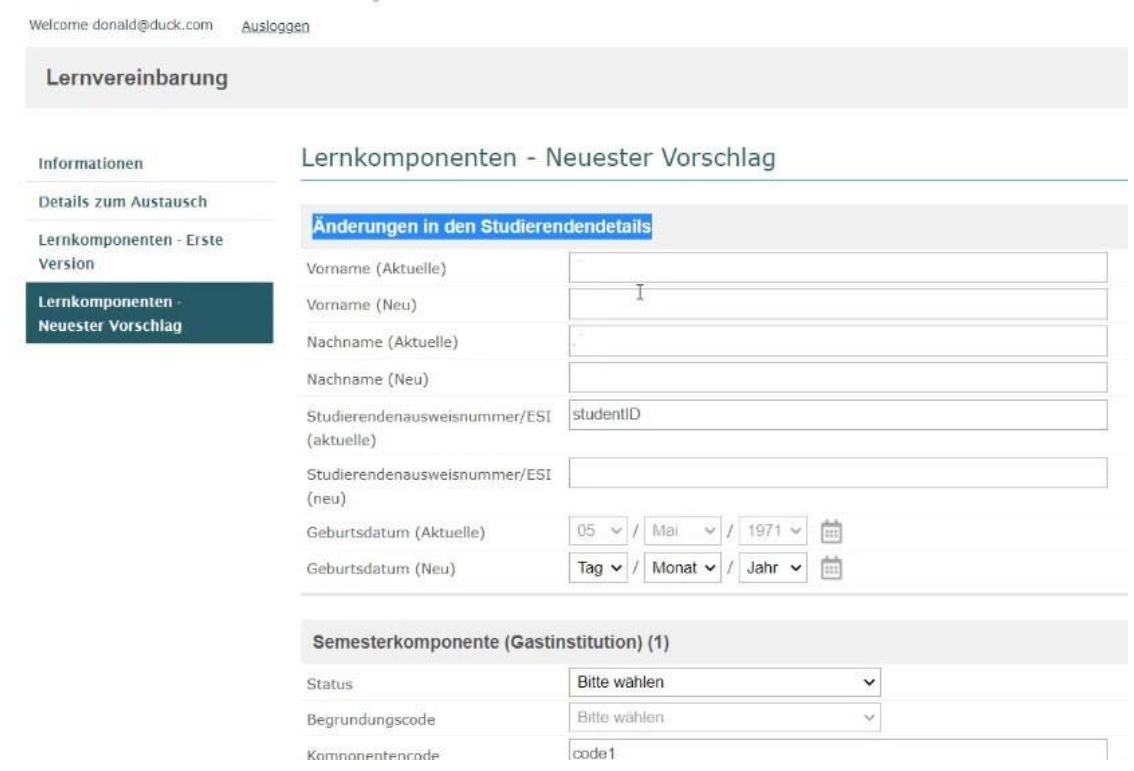

Sie finden die **Nachricht zu den gewünschten Änderungen** im Bewerbungsportal unter dem Link "Letzte geteilte Version der Lernvereinbarung anzeigen", im Menü links unter "Nachrichten von Gastinstitution":

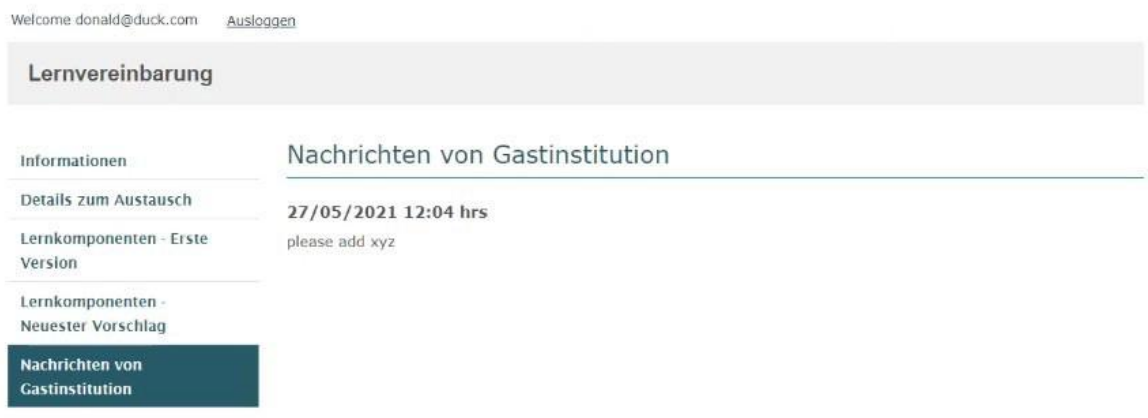

# **Bei Fragen wenden Sie sich bitte an das Akademische Auslandsamt unter**

[erasmus.outgoing@uni-passau.de.](mailto:erasmus.outgoing@uni-passau.de)